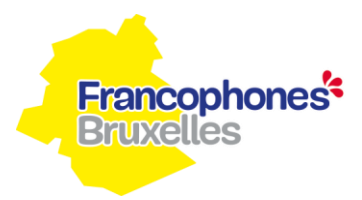

# **Appel à candidatures**

# **Opérateurs de formation linguistique dans le cadre du parcours d'accueil pour primo-arrivants en région de Bruxelles-Capitale**

### **Manuel d'utilisation du formulaire type de candidature – Questions fréquentes**

- 1- Sauvegarder mon formulaire de subvention et le continuer plus tard
- 2- Naviguer entre les questions de mon formulaire de demande de subvention
- 3- Terminer mon formulaire de demande de subvention et l'envoyer à la COCOF
- 4- Imprimer une copie de mon formulaire de demande subvention

#### **1- Sauvegarder mon formulaire de demande de subvention et le continuer plus tard**

Si vous souhaitez sauvegarder les réponses aux questions déjà remplies de votre formulaire et le continuer plus tard, vous devez appuyer sur le bouton « Finir plus tard » en haut à droite de votre page.

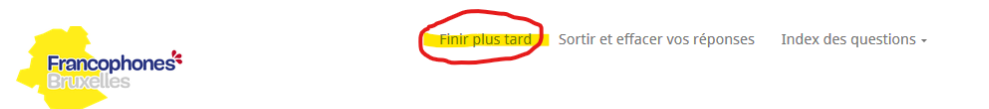

#### **2- Naviguer entre les questions de mon formulaire de demande de subvention**

Vous avez certainement remarqué qu'il est difficile de connaitre à l'avance le type de questions demandées en cliquant sur les boutons « suivant » et « précédent ». En effet, l'utilisation de ces deux boutons impose d'avoir rempli entièrement la page du formulaire.

Pour pouvoir naviguer entre les différentes sections du formulaire sans devoir remplir l'entièreté des pages, vous pouvez cliquer sur une des lignes du menu situé à droite.

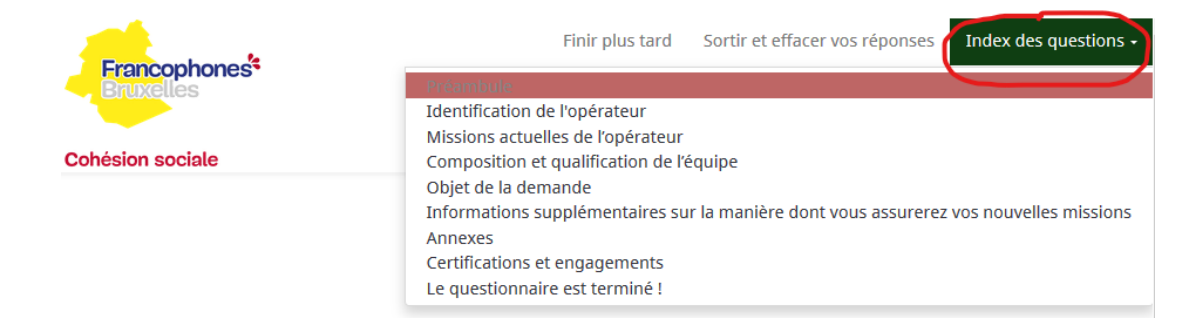

### **3- Terminer mon formulaire de demande de subvention et l'envoyer à la COCOF**

Une fois que le formulaire est rempli entièrement et est prêt à être envoyé à la COCOF, il vous suffit d'aller dans la section « Le questionnaire est terminé », présent dans le menu à droite.

Ensuite, vous devez cliquer sur le bouton « Envoyer ». Le système vous enverra immédiatement un email de confirmation.

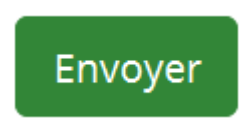

#### **4- Imprimer une copie de mon formulaire de demande de subvention**

Dès que vous avez appuyé sur le bouton « envoyer », une page apparait avec un lien « Imprimer vos réponses». En cliquant sur ce lien, vous aurez la possibilité de voir un document qui contiendra vos réponses. Attention, cette opération n'est disponible qu'une seule fois, juste après avoir envoyé votre rapport à l'administration.